# **Registering in TPP Web for using CORS network services**

Go to web browser cors.surveyofindia.gov.in or 103.205.244.106

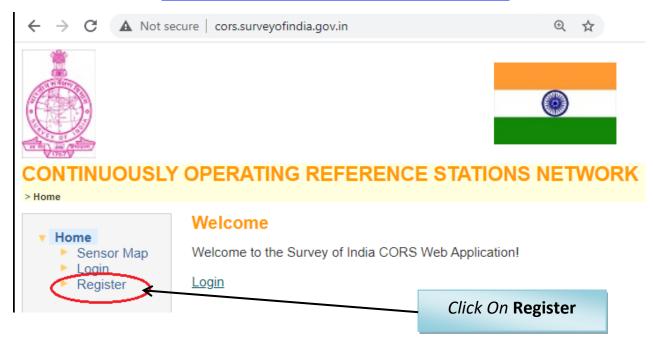

| Personal Data             |                                 |          |   |                        |
|---------------------------|---------------------------------|----------|---|------------------------|
| First Name:               |                                 |          | 1 |                        |
| Last Name:                | xyz                             | =        |   |                        |
|                           | Type your address               |          |   |                        |
|                           |                                 | =        |   |                        |
| Zip Code:                 | 000000                          | <b>5</b> |   |                        |
| City:                     | City                            |          |   | Complete registration  |
| District:                 | District                        |          |   | form by entering       |
| Country:                  | INDIA                           | 7        |   | Personal Data          |
| E-Mail:                   | abc@xyz.com                     |          |   |                        |
|                           | Separate multiple e-mails by ", |          |   |                        |
| Additional E-Mail:        |                                 |          |   | Then Click on Next tab |
| Phone Number Home:        |                                 |          |   |                        |
| Phone Number Business:    |                                 |          | _ |                        |
| Phone Number Mobile:      | 9876543210                      |          |   |                        |
| SSM Phone Number for TNC: |                                 |          | / |                        |
| Language:                 | <none default=""></none>        | <u>~</u> |   |                        |

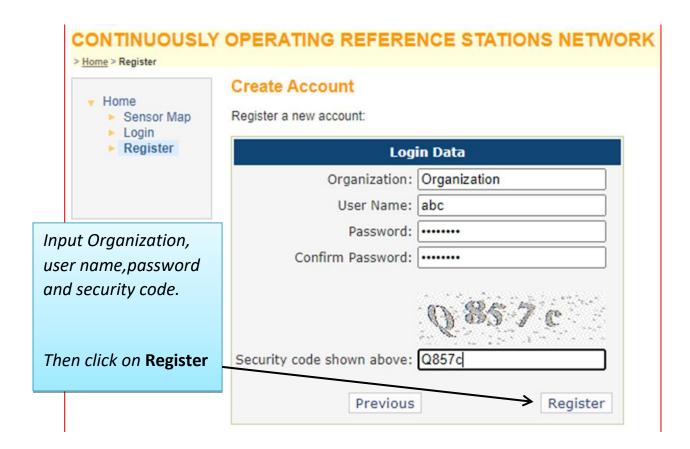

After clicking Register. The new user must wait until he gets approved by the administrator and once approved, the user will get notification on registered email id. Now the user can login using the credentials provided at the time of registration to use the services.

# **VRS Data Downloading**

The **Reference Data Shop** provides GNSS data of a virtual reference station. The data are generated as RINEX2.x, RINEX3.0x, T01, T02, DAT, TGD.

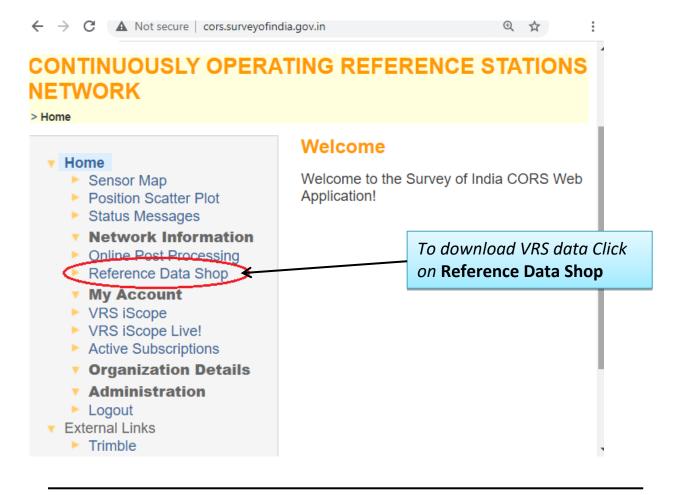

### Following window will appear

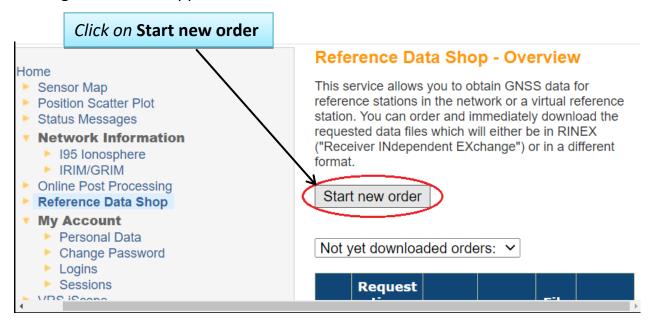

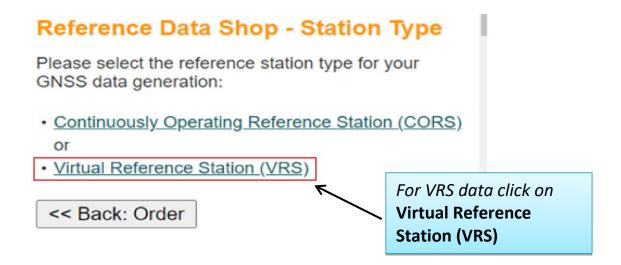

In next page the following window will appear.

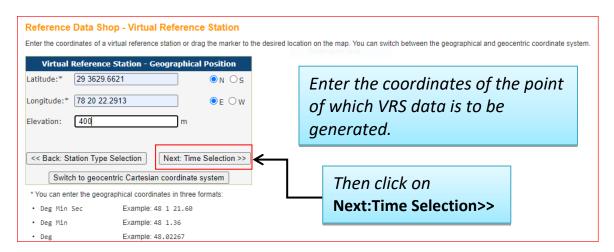

In next window period for desired data have to be defined.

# Reference Data Shop - Date & Time Selection

You have selected the following reference station(s):

VRS: Lat: 29.608239 N Lon: 78.339525 E Elev: 400.0000 m

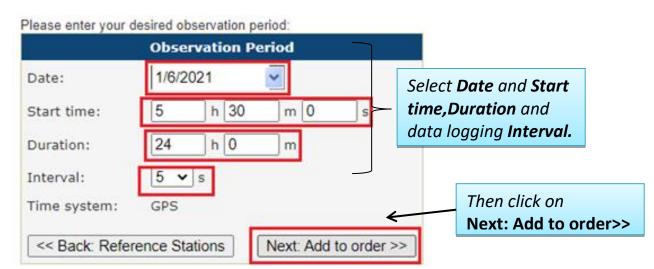

#### Then click on **Next: Delivery Option>>** Reference Data Shop - Your current Order The following items are currently in your order. You may add further items, remove items or proceed with delivery options and data generation. Est. Duration Interval Station Start time **End time Epochs** (min.) (sec.) Price\* 1/6/2021 5:30 1/7/2021 5:30 VRS 1440 5 17280 0.00 \$ AM Total: 1440 17280 0.00\$ More data for station More data for time period Applying to selected item: Remove Login used for this order: grb A Back to Overview Next: Delivery Options >> Cancel order Add more stations

<sup>\*</sup> Note: The displayed price is just an estimate. The true price may change due to missing epochs or overlapping contract items in your subscription and cannot be determined until the final GNSS data files have been generated.

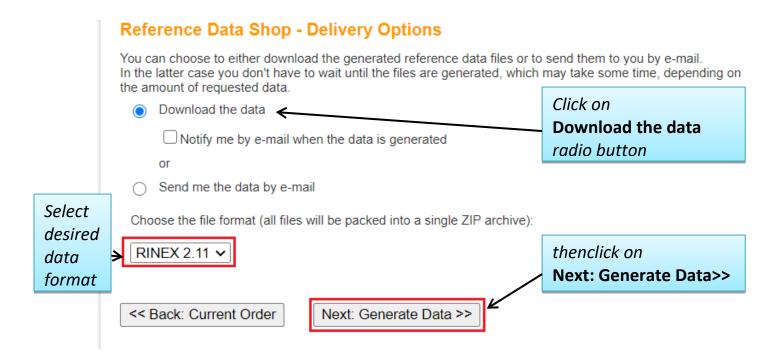

User can also receive data on email. However, the size of the data depends upon the limit set by respective e-mail service provider.

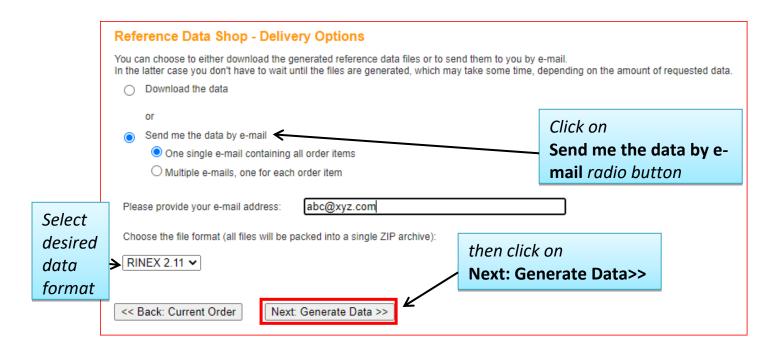

## In next window Data Generation status will appear.

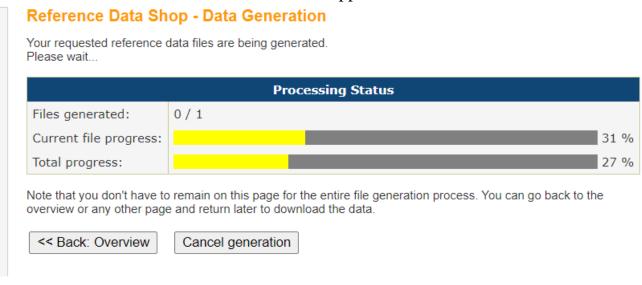

# After completion of data generation following window will appear

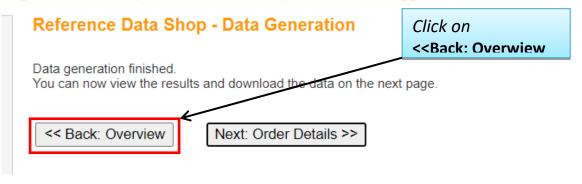

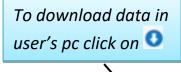

### Reference Data Shop - Overview

This service allows you to obtain GNSS data for reference stations in the network or a virtual reference station. You can order and immediately download the requested data files which will either be in RINEX ("Receiver INdependent EXchange") or in a different format.

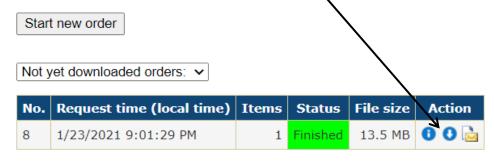

Now select desired location to save CORS data.